# **QromaFlip** In-App User Guide

**EW YOF** 

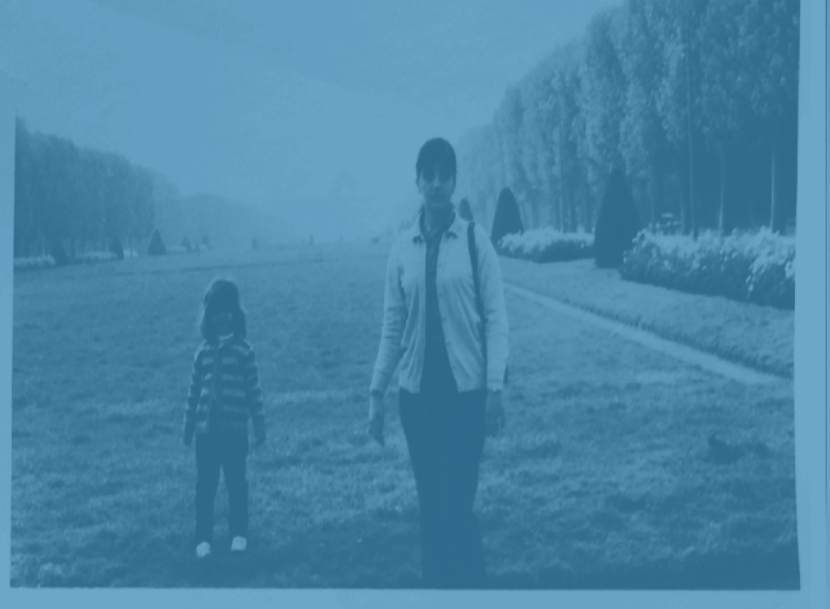

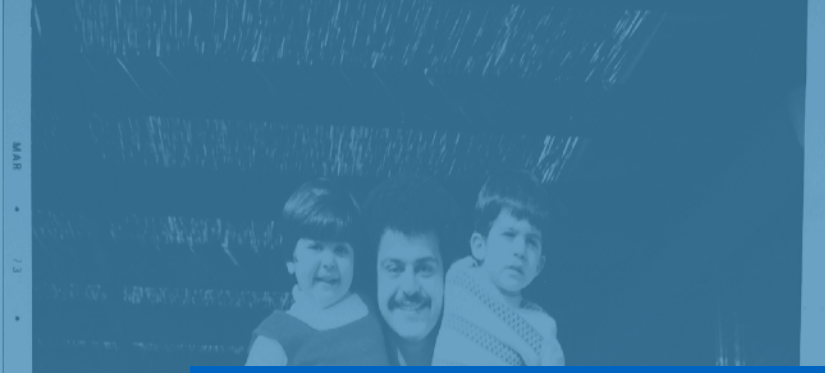

#### **v1.0.1**

#### **About QromaFlip**

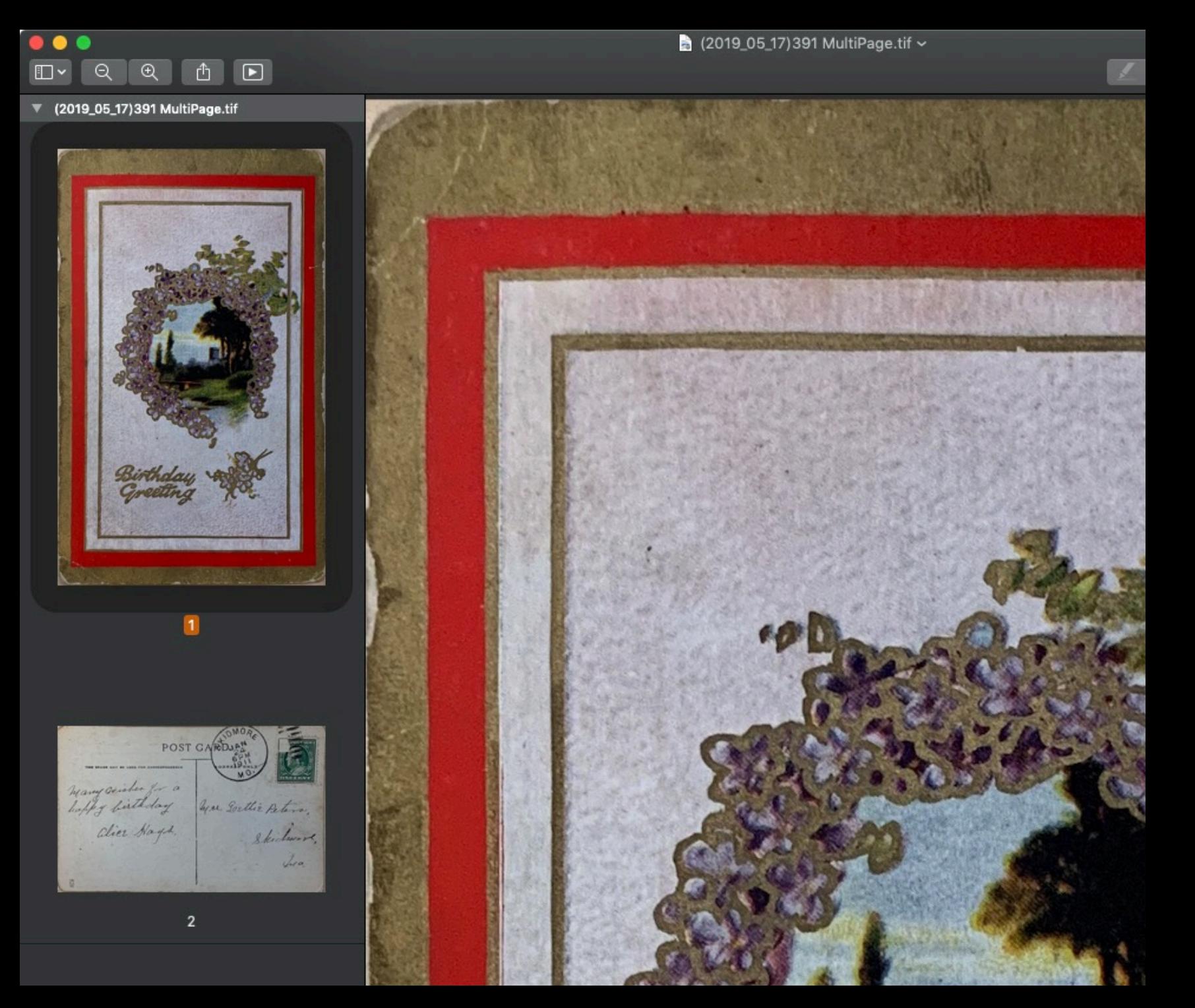

QromaFlip is an iPhone app that allows you to scan both sides of an image and store them into a MultiPage TIFF format, along with searchable photo metadata. This means that wherever the photo goes, the back of the images always travels with it.

QromaFlip uses a Natural Language Tagging engine that enables you to use voice recognition to describe the photo, and we automatically detect and create photo metadata for things like the date, location and people in the photo.

#### **About this Guide**

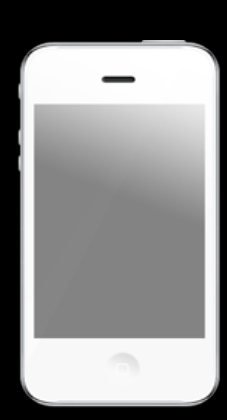

This PDF in-app guide is designed to work in portrait mode on your iPhone or iPad.

Tap on any **underlined** text in the Contents to go to that page.

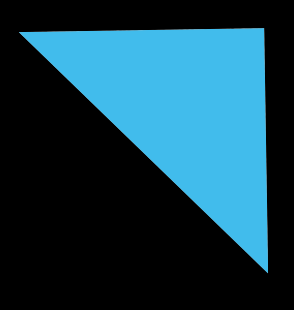

Tap the dog ear on any page to go back to the Table of Contents.

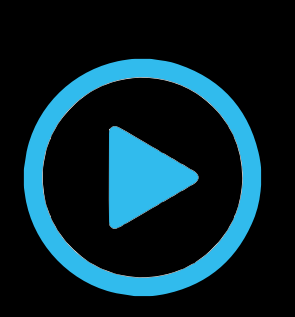

Tap on the blue movie logo to see a youtube video related to the page you are on.

## **Contents**

<span id="page-3-0"></span>[Cloud Sync](#page-4-0)  **[Permissions](#page-5-0)** [Scan Workflow](#page-6-0)  **[Scanning Photos](#page-7-0)** [Adjusting the Crop](#page-8-0)  [Tag Manager](#page-9-0) [Natural Language Tagging](#page-11-0) [Metadata Editor](#page-12-0)

- [Editing Dates](#page-13-0)
- [Editing Locations](#page-14-0)
- [Editing People](#page-15-0)
- [Advanced Features](#page-16-0)
	- [Name Presets](#page-17-0) - [Relationship Presets](#page-18-0)

- [Location Presets](#page-19-0)

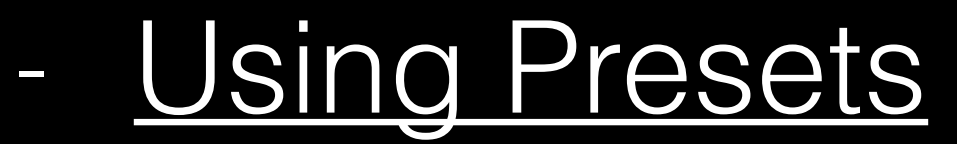

[Getting Help](#page-22-0)

### <span id="page-4-0"></span>**Cloud Sync**

The QromaFlip stores completed MultiPage TIFF files directly to either your iCloud Drive or Dropbox account. Let's set it up now.

1

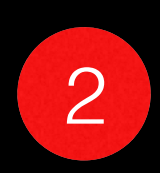

Start by tapping on the gear icon, followed by Cloud Sync option.

> **Cloud Sync** Options for turning on iCloud Drive or Dropbox syncronization.

Slide on either iCloud Drive or Dropbox. You can have only one switched on at a time.

If you turn on Dropbox, either your installed Dropbox app will launch, or an in-app website will open to allow you to authenticate and grant permission to access your storage. QromaFlip does not have full access to your entire Dropbox storage and only writes to the *Apps/QromaFlip* directory.

#### **iCloud Drive**

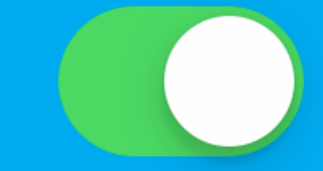

 $\left\vert \right\rangle$ 

#### **Permissions**

<span id="page-5-0"></span>QromaFlip asks for and requires access to certain features of your phone in order to properly scan and tag your MultiPage TIFF images. Here are the permission we ask for, and how we use them:

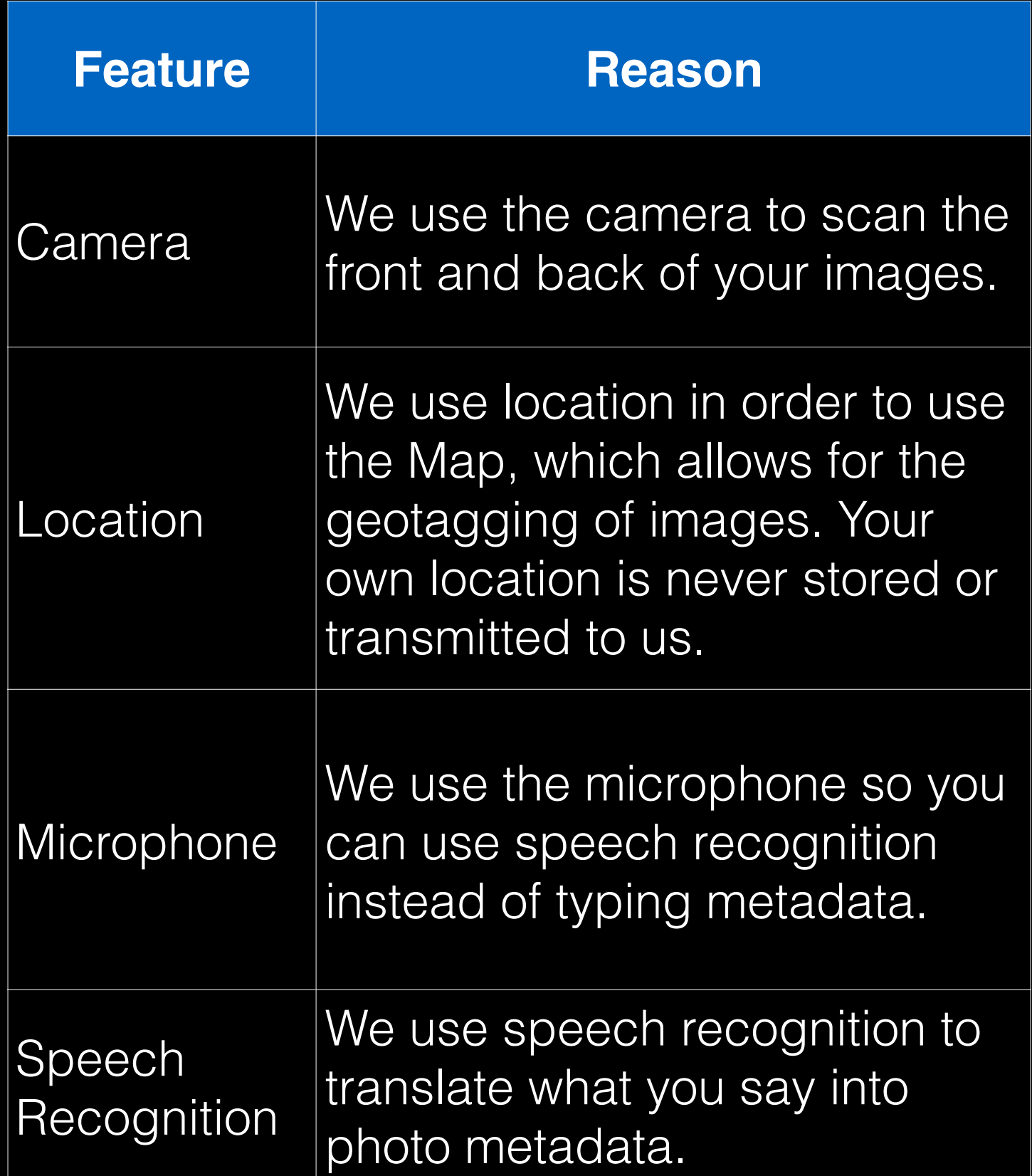

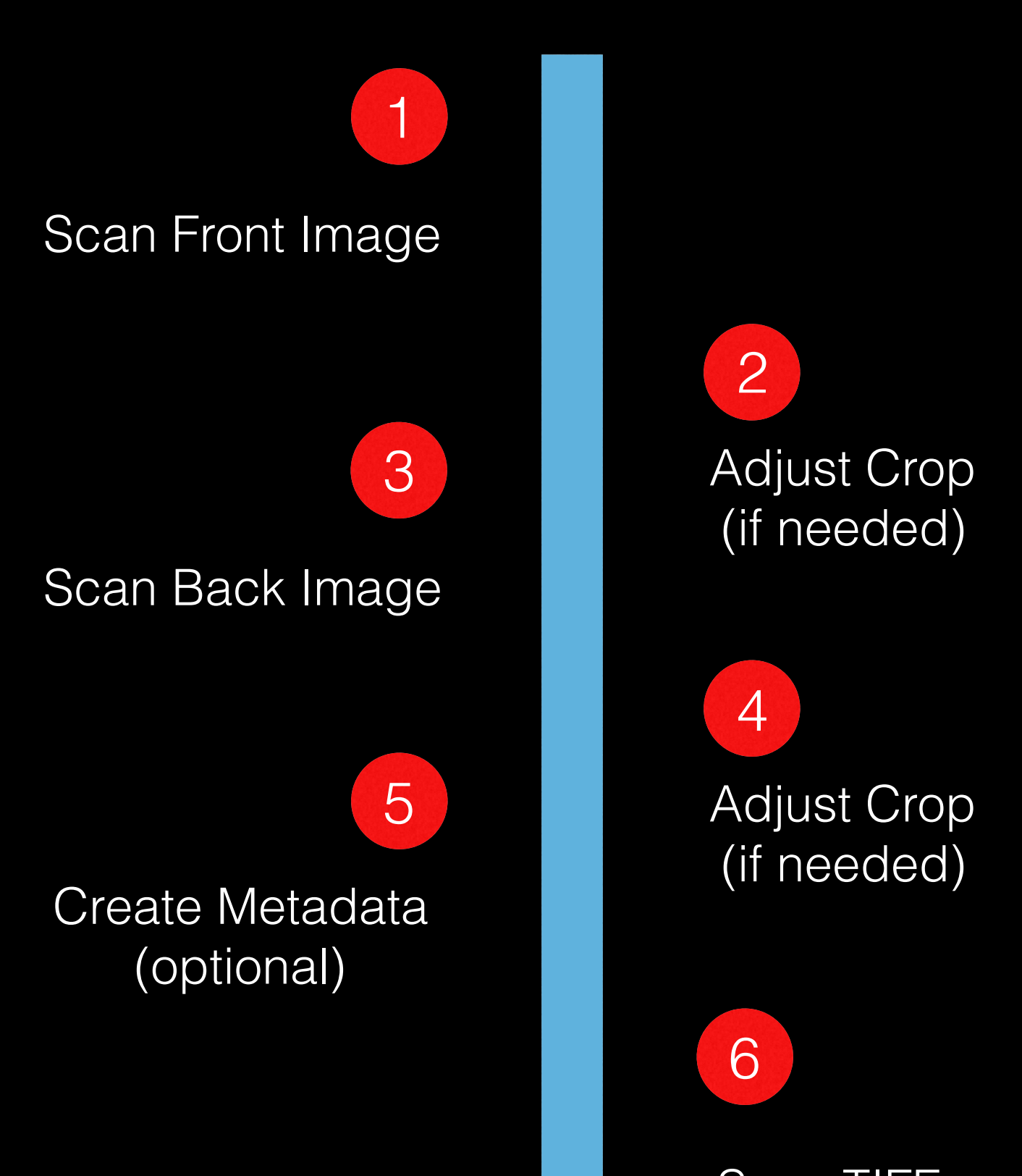

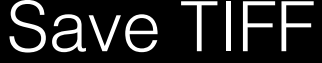

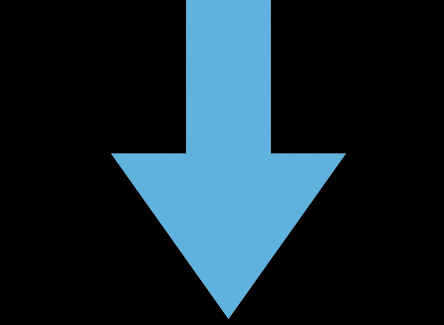

### <span id="page-6-0"></span>**Can Workflow**

When you start the scanning process, QromaFlip guides you through the process of scanning the front & back images, adjusting the crop and adding metadata.

## <span id="page-7-0"></span>**Scanning Photos**

The QromaFlip stores completed MultiPage TIFF files directly to either your iCloud Drive or Dropbox account. Let's set it up now.

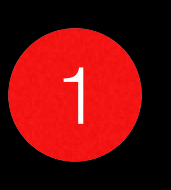

Tap the Plus icon to enter Scan mode

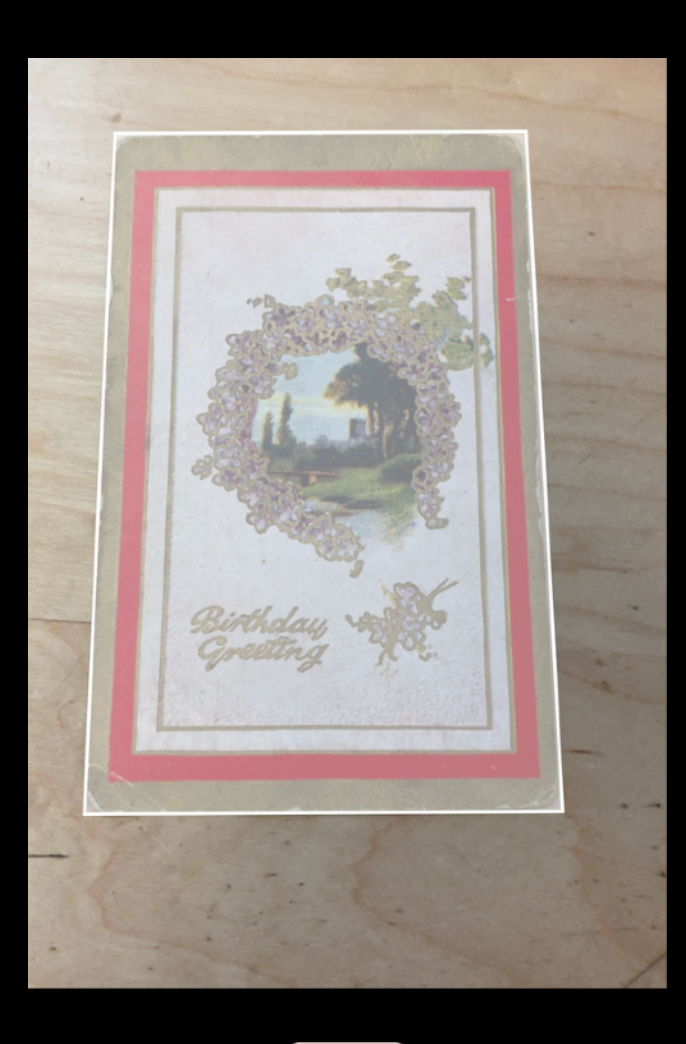

Cancel

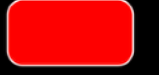

Manual

2

- Place the photo on a well lit static background, and avoid any strong overhead reflections.
- Try to fill the screen with the image, but leave enough around the edges for the image detector to find the photo and fill it with a white crop box. • Tap the red button when the crop is approximately over the image. It does not need to be perfect, as you will be able to adjust the crop in the next screen.

## <span id="page-8-0"></span>**Adjusting Crop**

Most times, you might find the automatic crop to be nearly perfect. If you need to make an adjustment, follow these steps:

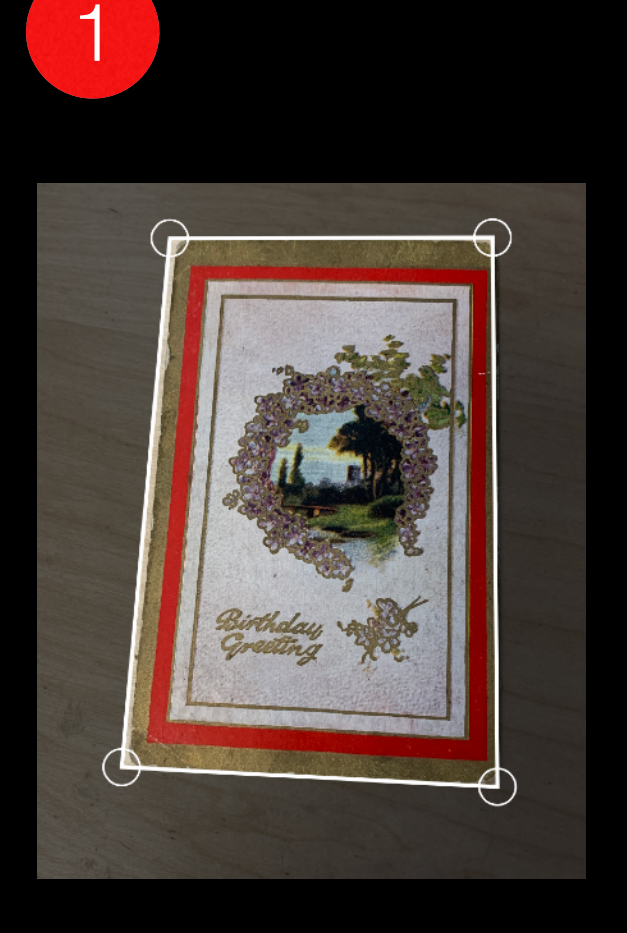

2

- You will see a preview of the crop box around the image, with 4 crop handles on the corners.
- If you need to make an adjustment, tap and drag along one of these 4 crop handles. You do not need to be exactly on the handle to move the crop.

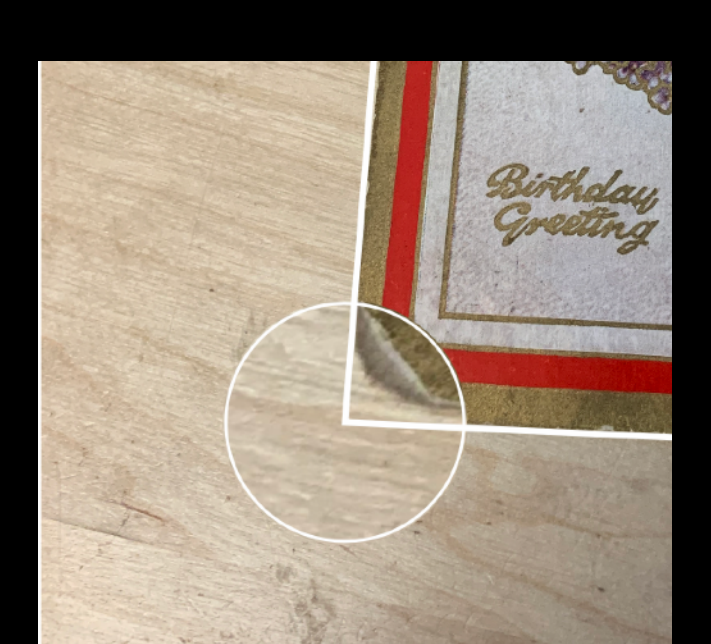

• As you drag around, you will see a magnification of the Crop Handle, and this will help you line the crop exactly. When done, tap the next button.

#### **Repeat Scan & Crop** for the back of the image

### <span id="page-9-0"></span>**Tag Manager**

Once you have scanned both sides of your photo, you will enter the Tag Manager, where you can add rich metadata into the TIFF file that will make it easily searchable on virtually any computer system. Here's what each button does:

#### Recognition button and giving a natural language description of the photo.

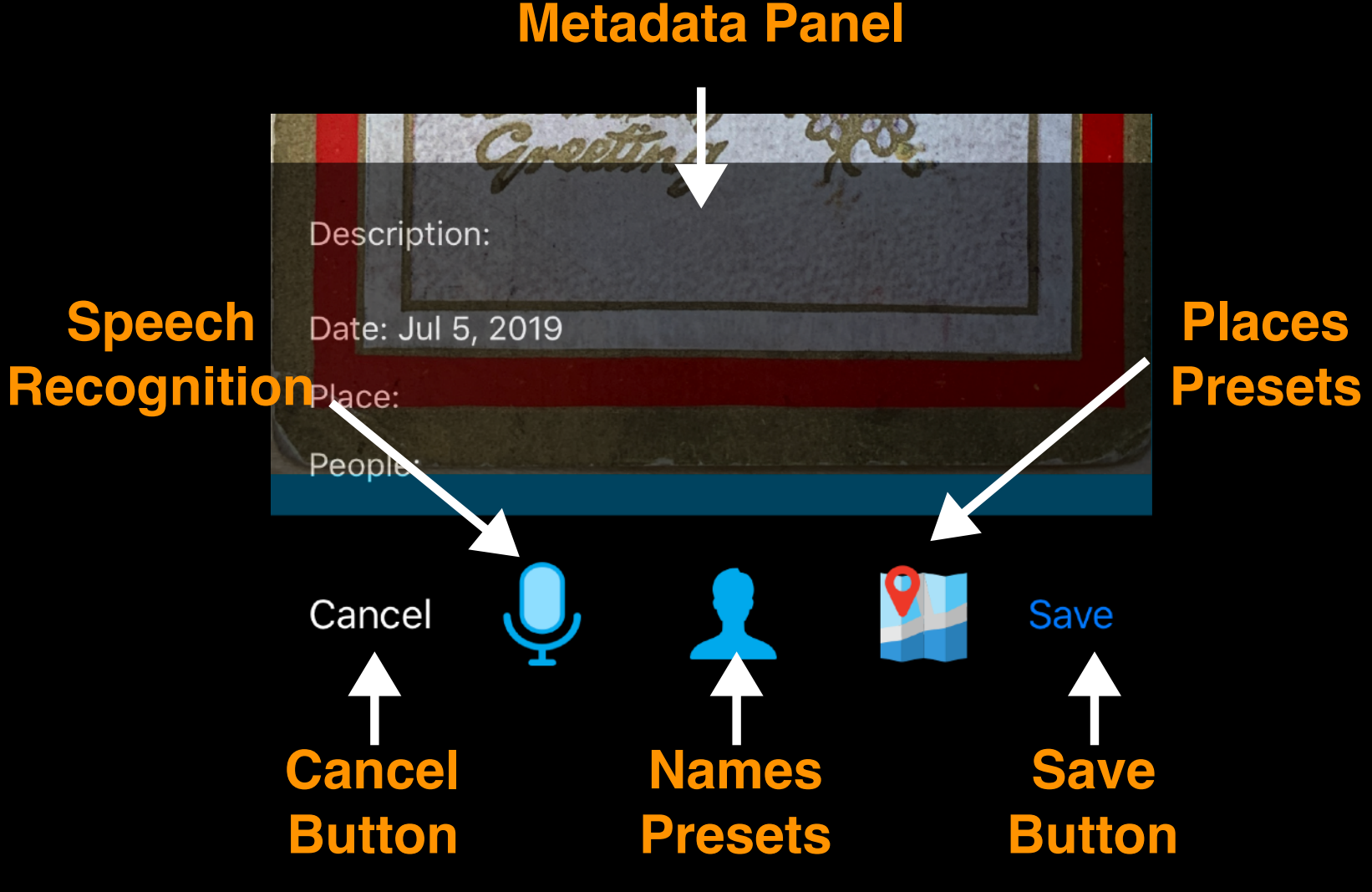

Metadata is created by tapping the Speech

#### **Natural Language Tagging**

When you enter the Tag Manager, you can simple tap 'Save' to store your MultiPage TIFF without photo metadata. However, QromaFlip has powerful metadata creation tools that can create rich metadata tags quickly from your own voice. Let's start:

1

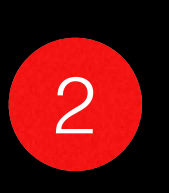

Start by tapping on the microphone button to start a voice recognition session.

Cancel

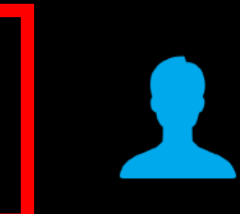

Wait until the voice recognition window opens and the spinner stops to begin giving a natural language description of what is going on in the photos. Use these tips:

This is a birthday card that was sent to Lettie peters in Skidmore Missouri on September 24, 1911

*• Speak clearly in a normal voice. The majority of voice recognition errors come from short words.*

Save

*• Try to think about your description before you start the voice recognition. QromaFlip will automatically shut off recognition during a long pause.*

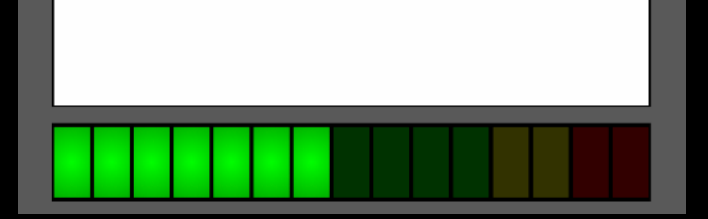

- *• Try to include a date, location* 
	- *and people names in your photo. QromaFlip will try to automatically recognize them after voice recognition is complete.*

If you want to run the voice recognition again, simply tap the microphone button again to discard this description at start again. Tapping '**Cancel**' will delete the two images you have scanned and return to the Gallery.

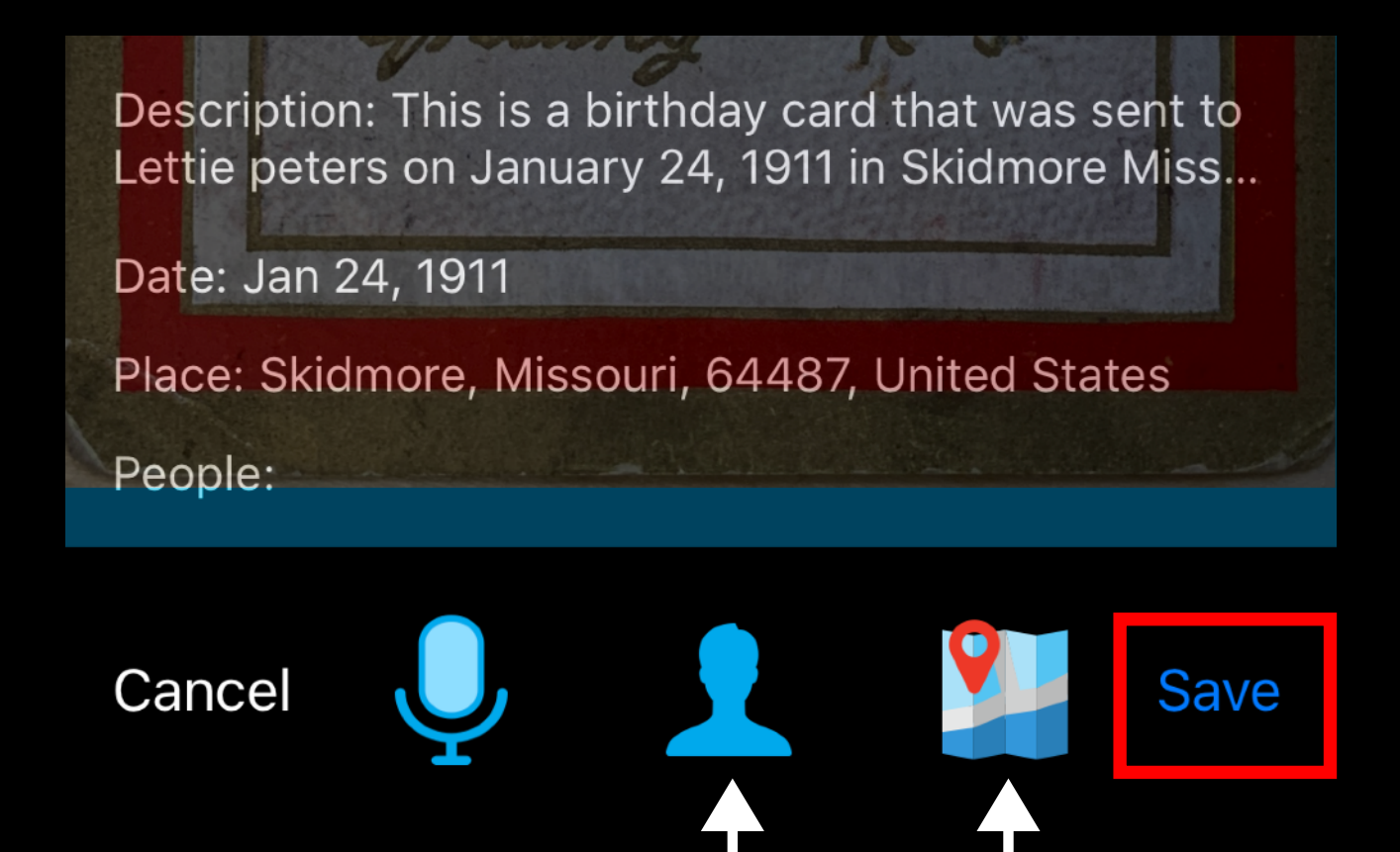

See the Advanced section of this manual to learn how to store Names & Place presets so that you can use the two additional buttons on this toolbar to quickly add metadata to your photos.

**Names** 

#### **Presets Presets**

**Places** 

#### <span id="page-11-0"></span>**Natural Language Tagging**

After the voice recognition concludes, QromaFlip embeds the Description, and generates metadata for the Date, Place and People fields, if available. If the texts looks mostly right, tap '**Save**' to store this image as a MultiPage TIFF with embedded metadata. You add or adjust these fields later with the Metadata Editor.

### <span id="page-12-0"></span>**Metadata Editor**

QromaFlip's built in Metadata Editor can be used to add or correct any metadata generated through the scanning process. Follow these steps:

1

Start by going to the Gallery and tapping on an image you want to modify. Then, tap the tag icon.

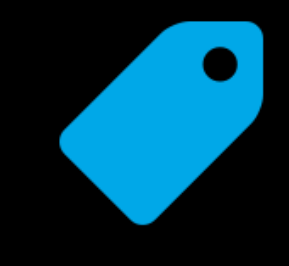

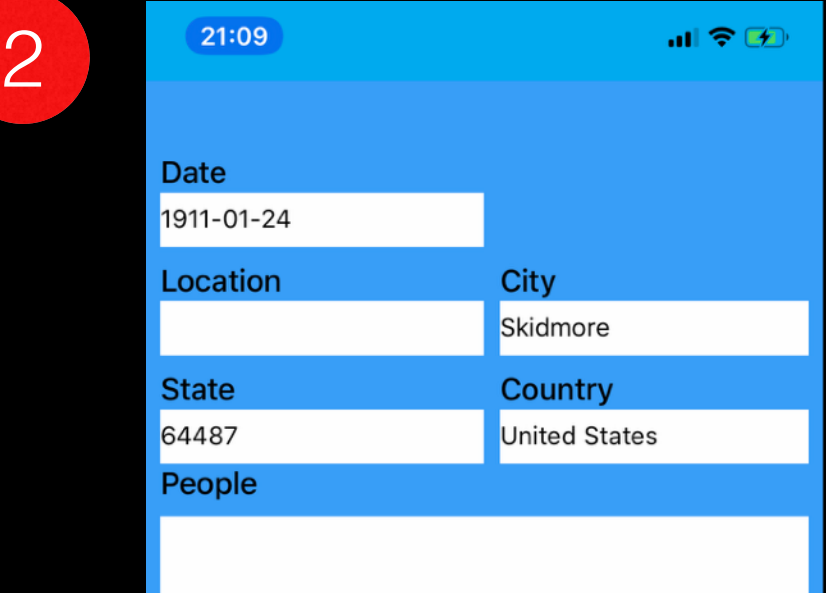

#### **Description**

This is a birthday card that was sent to Lettie peters on January 24, 1911 in Skidmore Missouri

You can use this editor to modify information field by field, and when saved the modified metadata will be written back out to the TIFF file. QromaFlip has some features to reduce the amount of typing you have to do in these fields. Follow ahead to learn how this works.

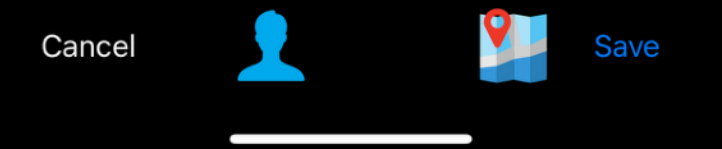

### <span id="page-13-0"></span>**Editing Dates**

QromaFlip's built in Metadata Editor can be used to add or correct any metadata generated through the scanning process. Follow these steps:

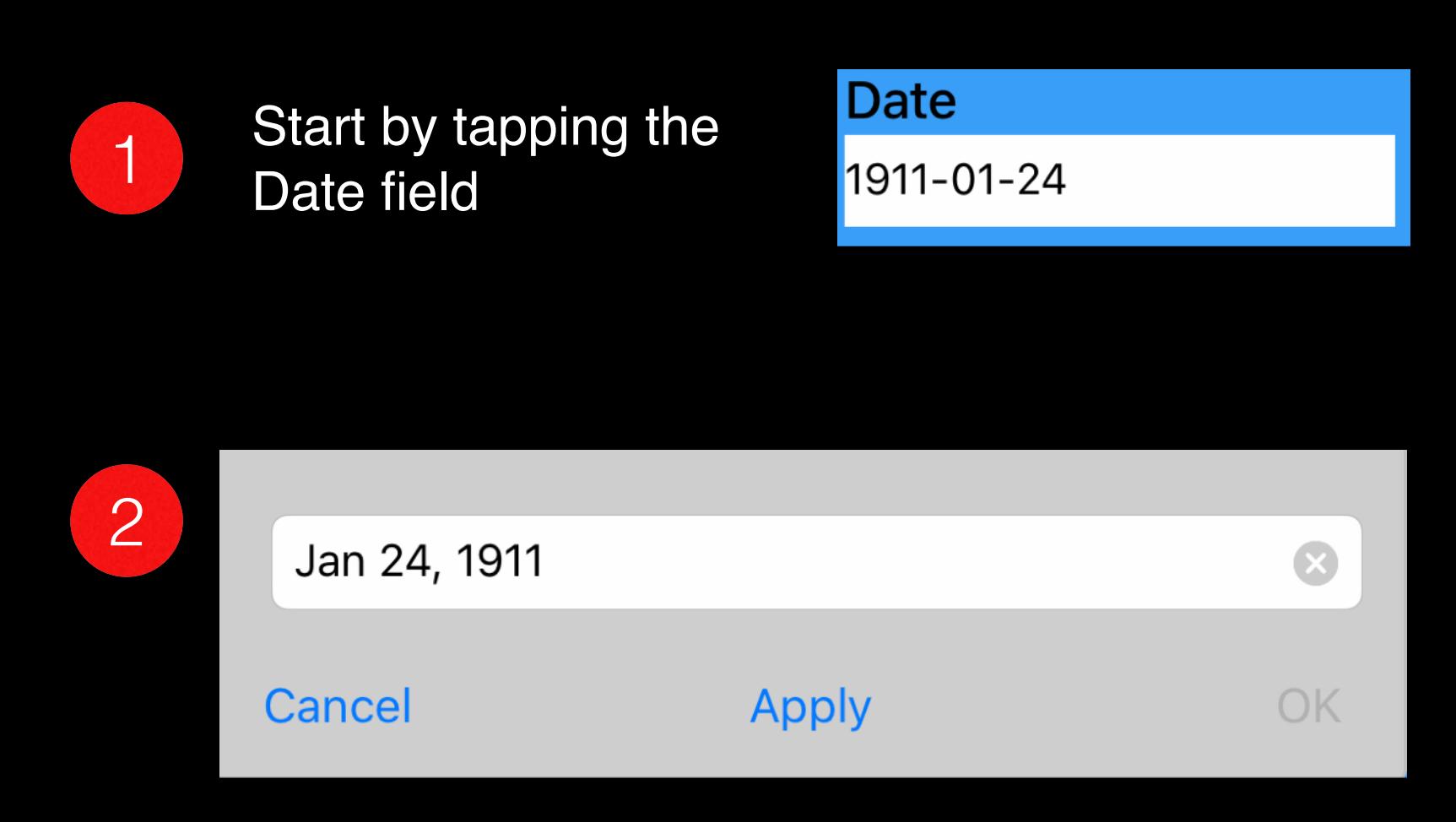

A popup window appears, and you can directly modify the date to adjust it. When it is correct, tap the '**Apply**' button, then the '**OK**' button.

You can tap the x button to clear the Date field, and then re-enter a natural language type date, if you only know the approximate date of the image. For example:

- *• You can give a season and a date, such as 'summer of 1988', or 'spring of 1992'.*
- *• You can give a month and a year, or just a year.*

TIP: You can use tap the microphone button on the keyboard to use voice recognition to give the date instead of typing it.

When you are done, tap '**Apply**' to validate the date, then '**OK**' to save it and return to the Metadata Editor.

### <span id="page-14-0"></span>**Editing Location**

QromaFlip's powerful geotagging features make it easy to tag your photos to exact locations. Here's how:

1

In the Metadata Editor, tap and hold the Map button for at least one second

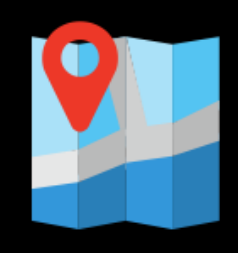

2 A map with a search bar on top appears. If QromaFlip previously detected a location, the map should be centered on it. There are two ways to edit the location:

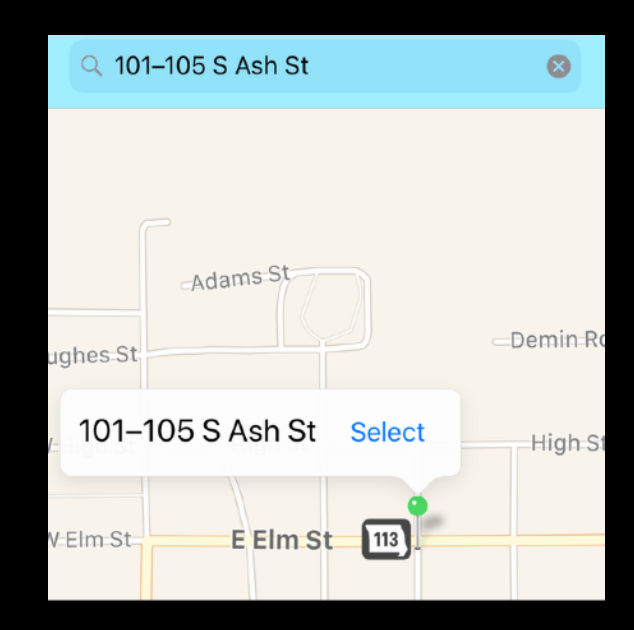

- You can use the search bar to enter in an address or other well known location. Use the autofill popdown to go to the that location. If the location is correct, tap the '**Select**' button on the map pin to save this location data to the Metadata Editor. QromaFlip will retrieve the City, State, Country and Location metadata, in addition to the GPS coordinates.
- You can also pinch and zoom the map to get to the right location. Once you have found it, long tap on the area you want to target and a pin will drop. Tap the '**Select**' button to save this location

date to the Metadata Editor. QromaFlip will retrieve the City, State, Country and Location metadata, in addition to the GPS coordinates.

Once you have finished editing the Location data, tap the '**Save**' button to write the metadata back to the MultiPage TIFF file.

## <span id="page-15-0"></span>**Editing People**

QromaFlip stores the names of people as photo metadata Keywords, making it search very simple. Follow these steps to add or edit People in your photos:

If you need to add additional names, separate each with a comma.

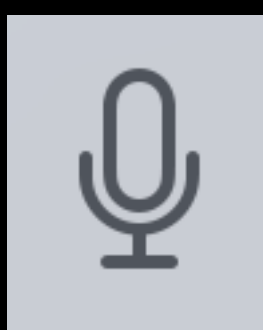

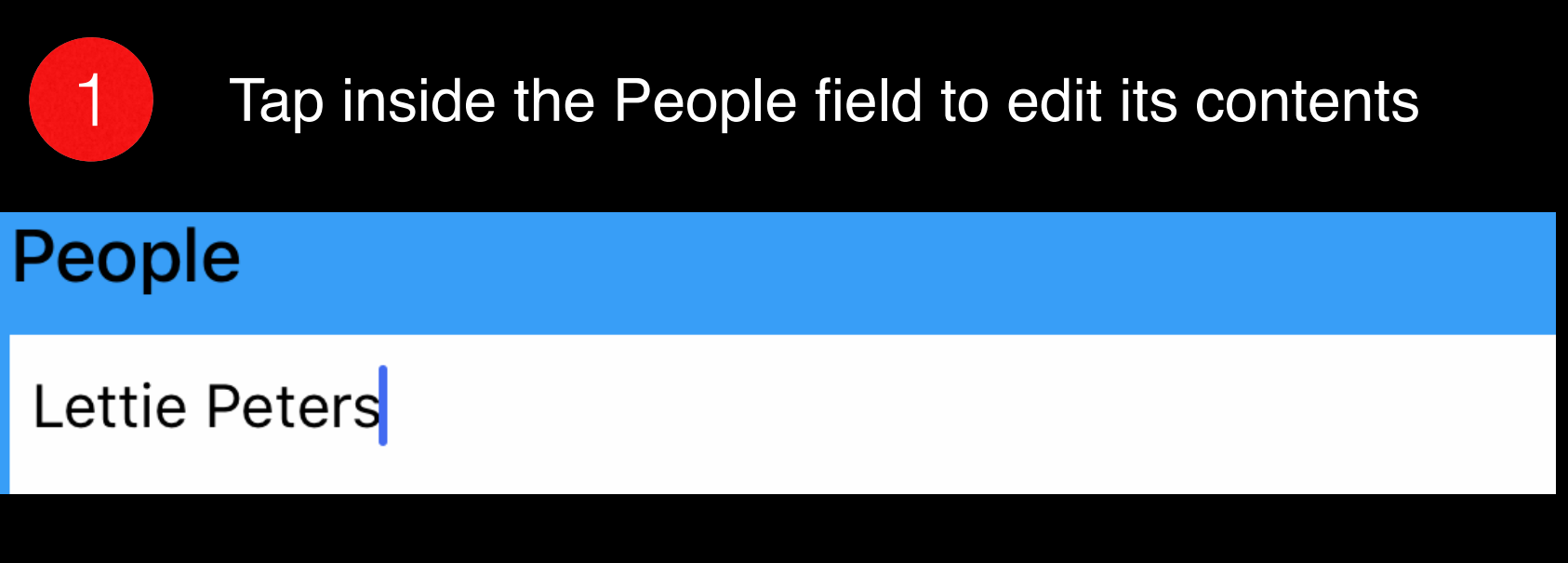

If you need to add additional names, separate each with a comma.

> **TIP**: *Tap on the microphone button on the keyboard to use voice recognition to add names more quickly. You can say the word 'comma' to separate each name, and any name you have in your phone's contacts should be accurately recognized, in addition to most common names. This is way faster than typing!*

### <span id="page-16-0"></span>**Advanced Features**

QromaFlip can store preset names, relationships and places in the Custom Settings panel, and then you can use these preset to quickly tag people and places in the Tag Manager. Here is how to get started:

1 Start by tapping on the gear icon, followed by Cloud Sync option.

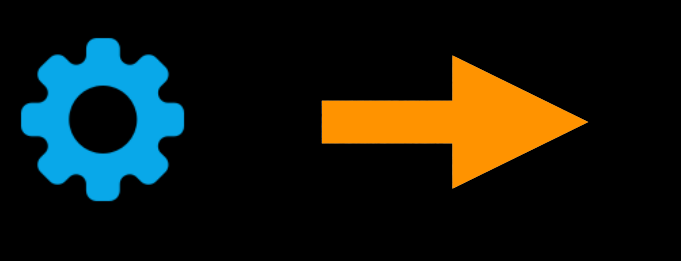

#### **Custom Settings**

**Access Custom Name, Custom Place &** Relationship Manager settings to make it easier to tag your photos.

 $\mathbf{\overline{}}$ 

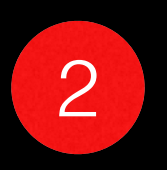

2 The Custom Settings Panel has a toolbar where you can add or edit Names, Relationships or Place presets inside the application. We will go over how to set each one.

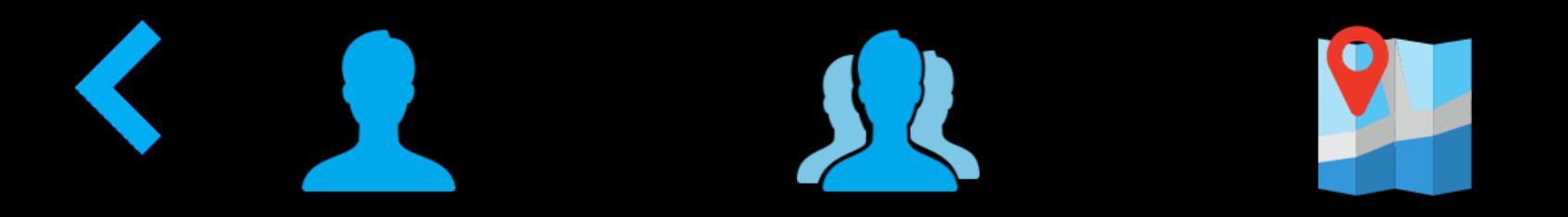

**TIP**: *After you have created at least one preset in each category, you can use your Mac or Windows PC to edit these settings either through iCloud Drive or DropBox. Inside the QromaFlip folder is another folder called Settings, which will contain name.txt, Relationships.txt and Locations.txt. These files can be edited on your computer and the changes will automatically be synced back to QromaFlip.*

### <span id="page-17-0"></span>**People Presets**

Storing People Presets allows you to instantly add people names to your images either by tapping on a list, or saying their names one by one with voice recognitions. Let's add some names.

4 If you ever need to edit or delete a Name, swipe halfway from right to left on that name to reveal these options, or swipe all the way to the left to delete the name.

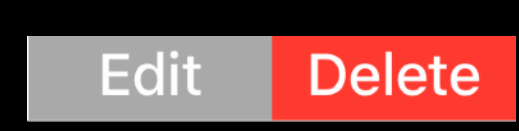

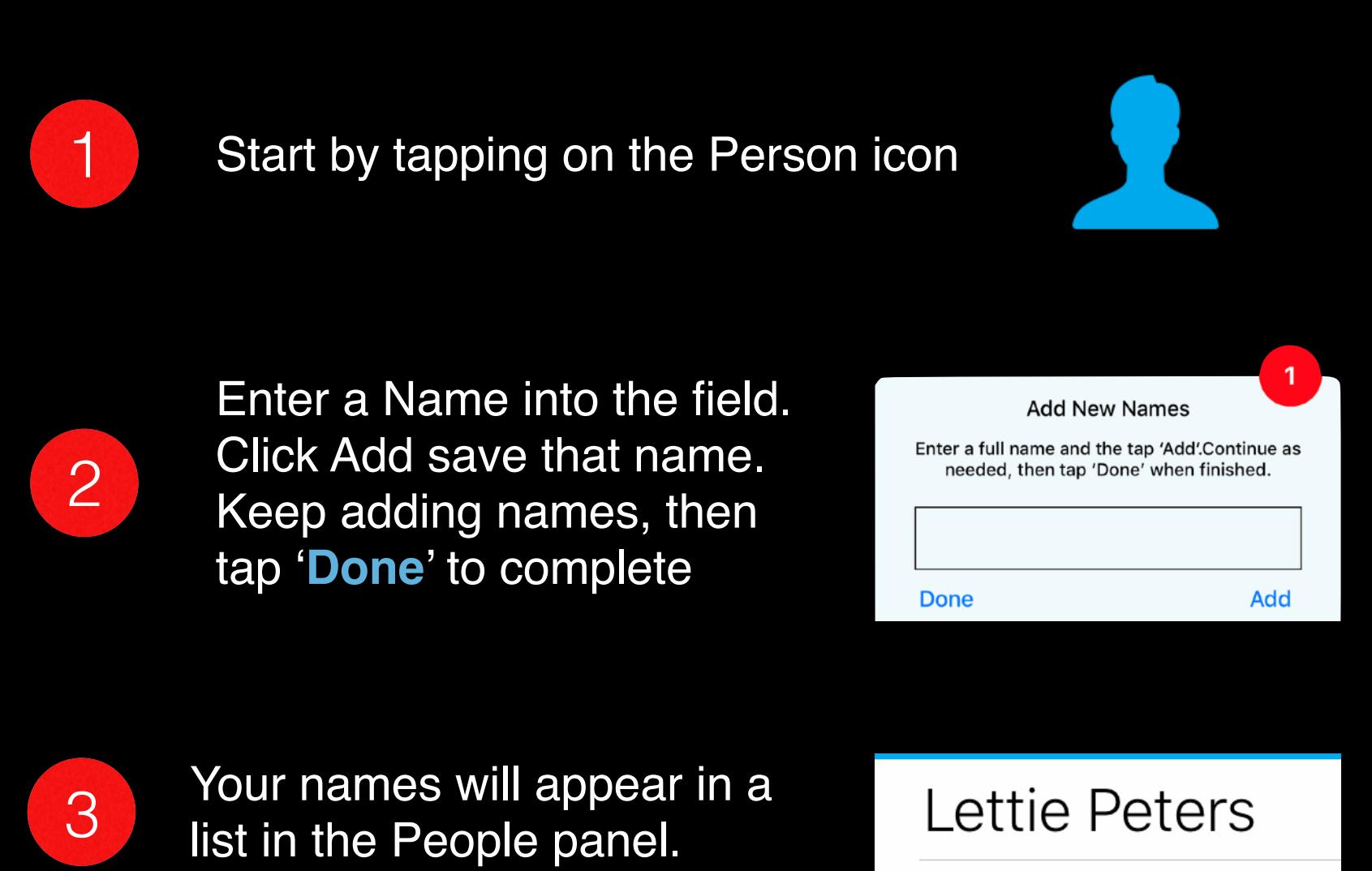

**TIP**: *You can quickly add names to QromaFlip using your computer by editing the Names.txt file in QromaFlip's Settings folder. Make sure it is a plain text editor, and that you separate every name with a carriage return.*

### <span id="page-18-0"></span>**Relationships Preset[s](#page-3-0)**

Part of QromaFlip's Natural Language Tagging feature is that it understands familial relationships in your descriptions, such as when you say the words 'mom' or 'dad'. QromaFlip detects these nouns and then tags the photo with the person's full name. Here's how it works:

2

Use the top half of the form to add a relationship noun. You can add multiple nouns by separating them with a comma. (TIP: Use **I,me** for yourself) Use the lower field to enter the full name of the person that will be added when the relationship is detected. For nouns that might represent multiple people, such as *grandparents*, enter both names in the Full name field, separated by a comma.

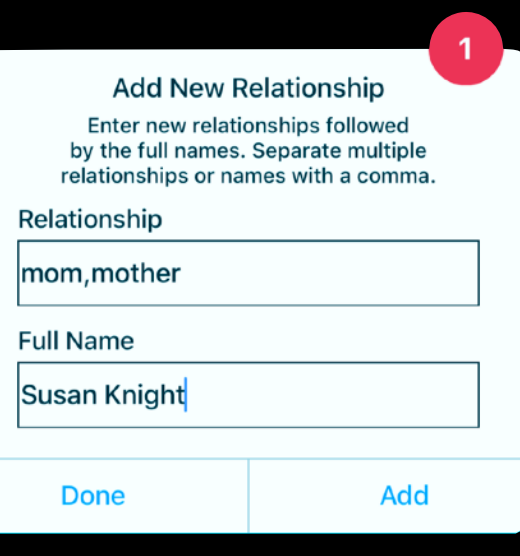

4 If you need to edit or delete a<br>colorianchin slide it to the left relationship, slide it to the left.

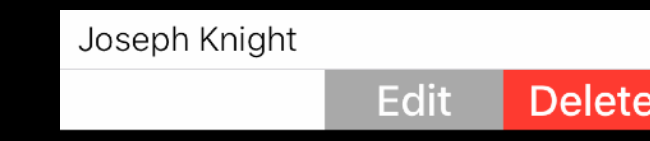

**Usage**: *Once you have added your relationships, you can use these natural nouns in your voice description and QromaFlip will detect them and tag the persons full names to the image. For example, say "This is a photo of my mom and I at the Eiffel Tower in the summer of 1975." and QromaFlip will resolve the nouns mom and I with full names.*

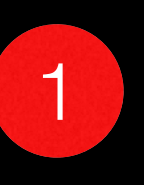

Start by tapping the Relationship icon, followed by the Plus icon

3

You may have cases where more than one person shares the same noun, such as multiple sisters, or uncles. Simply add each one normally, and when you give your description, use the first name in addition to the relationship and QromaFlip will resolve it. For example, say 'My *sister Anne*' if you entered multiple sisters.

### <span id="page-19-0"></span>**Location Presets**

QromaFlip can store exact geographic places as presets that you can then use to tag your photos with just a tap. Here is how:

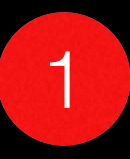

2

1 Start by tapping the Map icon, followed by the Plus icon

> There are two methods you can use to identify a geographic place. The easiest is to use the search bar to enter an address or well know place and then tap the suggestion.

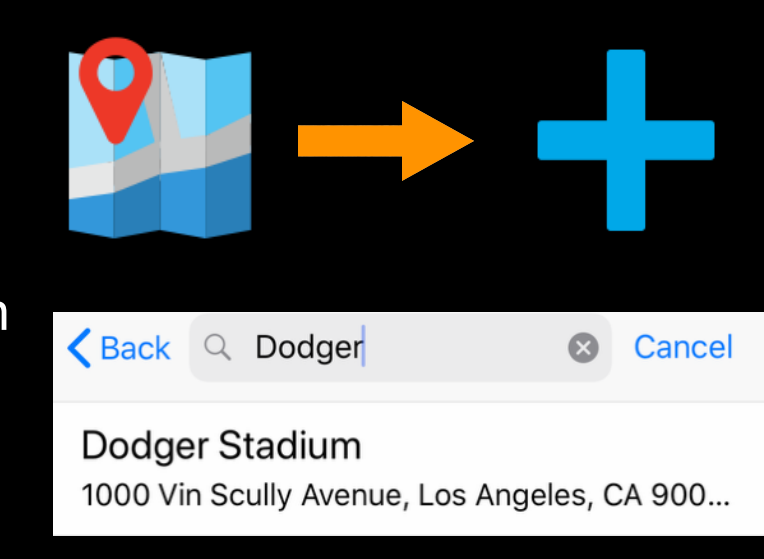

The second way is to pinch and zoom the map to the desired place and then long press on the spot to drop a pin.

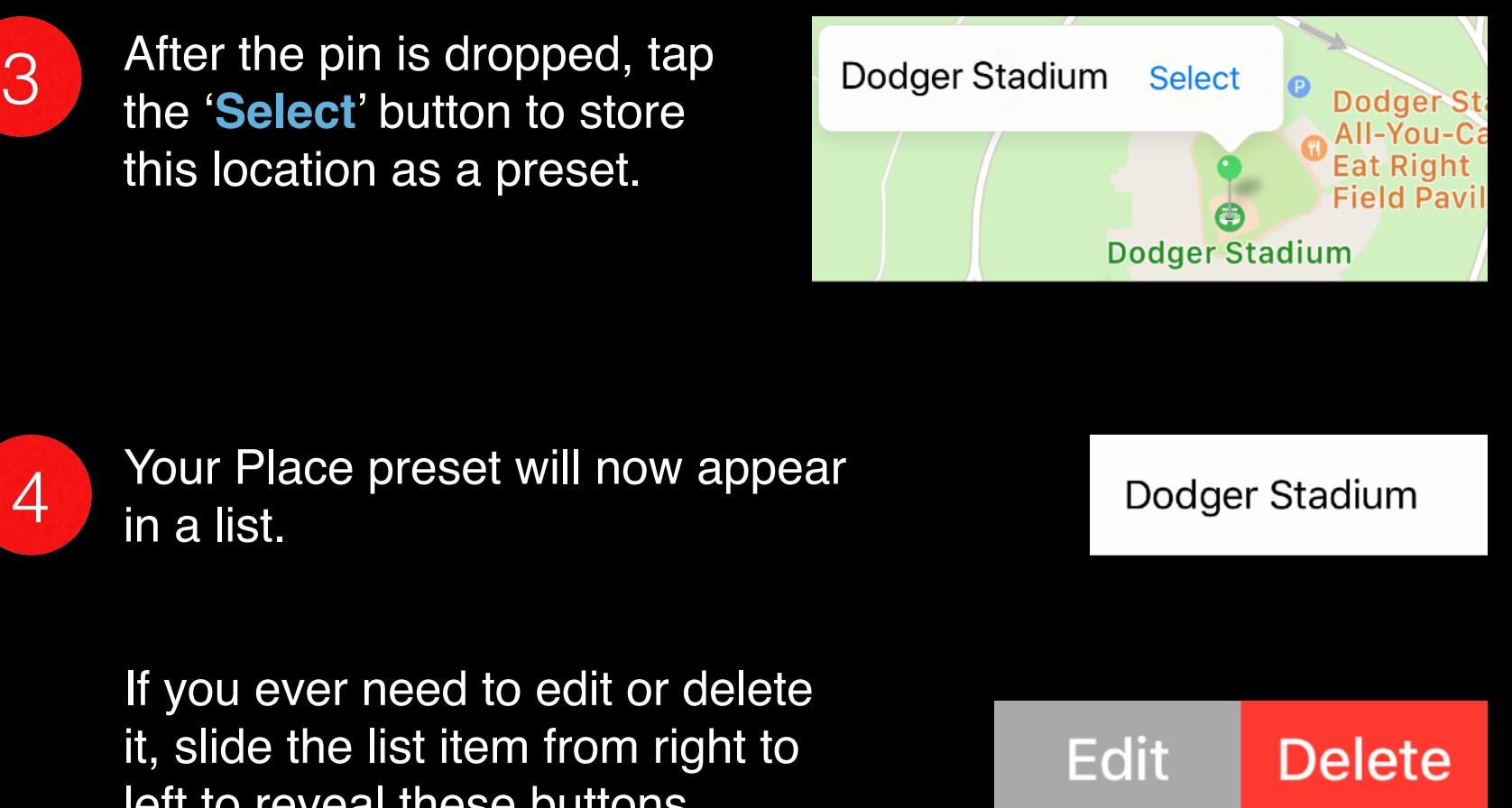

#### left to reveal these buttons.

### <span id="page-20-0"></span>**Using Presets**

Once you have saved some presets, use the People or Places icons in the **Tag Manager** or **Metadata Editor** to quickly fill in tags. Here's how:

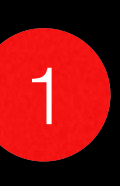

2 Tap the Places button to use a preset location from<br>2 the list Tap 'Add' to apply this location to the the list. Tap '**Add**' to apply this location to the image.

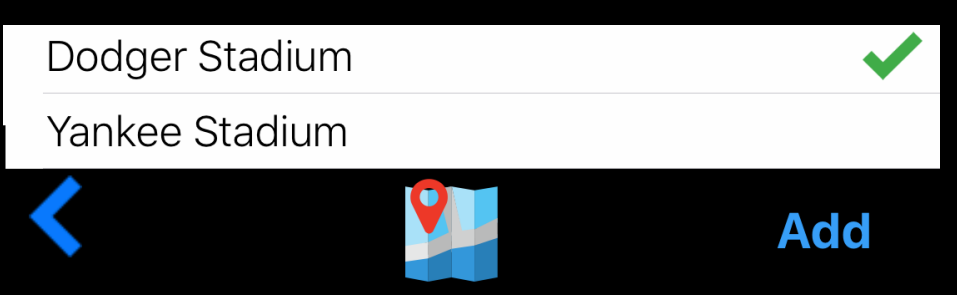

Tap the People button to display a list of your presets. Tap on the preset names you want to add, and then tap '**Add**' to apply tags to the image:

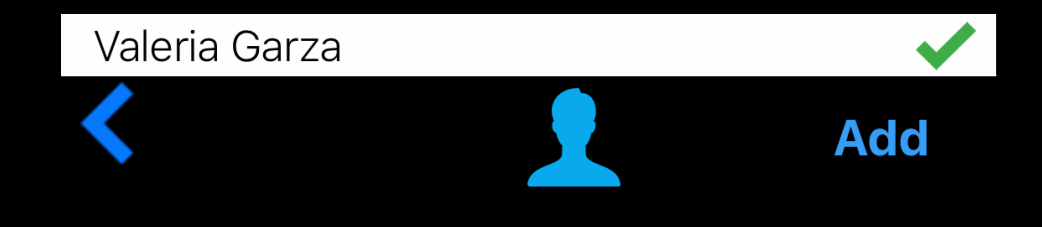

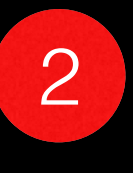

3 Use your preset Relationships during the natural<br>3 League paid is accepting description and language voice recognition description, and QromaFlip will automatically add their full names to the metadata.

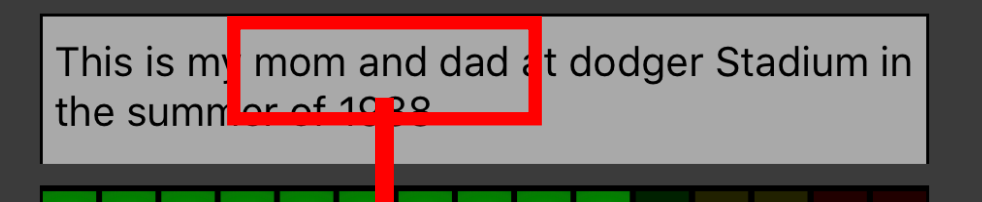

#### People Susan Knight, Joseph Knight

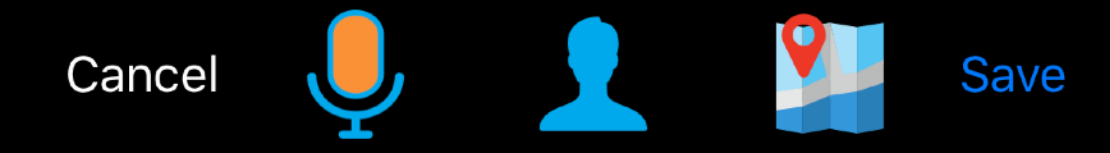

#### **Using Name Recognition**

QromaFlip has a second 'always on' voice recognition engine in the Metadata Tagging panel that can be used to recognize names you've added. You can quickly tag people by saying these names. Here is how it works:

1

2

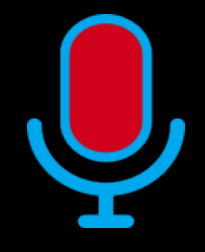

3

The microphone icon in the Metadata Tagging panel also acts as a voice activity detector for the always on voice recognition engine, and gives you the idea which state it is in.

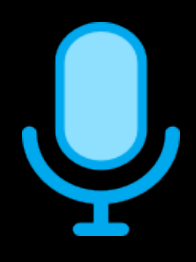

*Light blue means that it is detecting silence.*

Wait for the name to appear in the Metadata Panel before you give another name. Name recognition occurs independently of the Description recognition, which occurs when you tap the microphone icon. If

*Amber means it is detecting speech*

*Red means it could not recognize the speech.*

QromaFlip 'learns' the names of people that you add in the People Presets. Start by adding names to that list.

In the Metadata Panel, you can say the name of anyone you want to tag when the microphone icon is blue. Say the name crisply, but naturally. As you say the name, the microphone icon should turn amber. Don't start giving a name if the icon is already amber.

#### the icon turns red after you give a name, try again.

**The 'always on' recognition engine works completely locally and never stores or transmits anything it hears to the Internet. It is strictly an easier way to add names to your photos.**

#### <span id="page-22-0"></span>**Getting Help**

There are a number of way to get help if you should ever have trouble using QromaFlip.

If you encounter a problem suing QromaFlip, please contact [QromaFlip Support](http://qroma.net/support/). Most problems can be solved quickly, and we try to respond within one day.

#### **Email Support**

#### **Video Tutorials**

The Settings panel contains a Video Tutorial section that contains YouTube videos designed to help you learn about new features. Most are between 1 to 2 minutes. You can view these without leaving QromaFlip, but you can go directly to our YouTube [Channel](https://www.youtube.com/channel/UCJLhah0EOE_xfA6z6dj18SA/playlists) and subscribe to get notified of new videos.